## Εξωτερικές συσκευές Οδηγός χρήσης

© Copyright 2007 Hewlett-Packard Development Company, L.P.

Οι πληροφορίες στο παρόν έγγραφο μπορεί να αλλάξουν χωρίς προειδοποίηση. Οι μοναδικές εγγυήσεις για προϊόντα και υπηρεσίες της HP είναι αυτές που ορίζονται στις ρητές δηλώσεις εγγύησης που συνοδεύουν αυτά τα προϊόντα και αυτές τις υπηρεσίες. Τίποτα από όσα αναφέρονται στο παρόν δεν πρέπει να εκληφθεί ως πρόσθετη εγγύηση. Η HP δεν θα φέρει ευθύνη για τεχνικά ή λεκτικά σφάλματα ή παραλείψεις που περιλαμβάνονται στο παρόν.

Πρώτη έκδοση: Ιούλιος 2007

Κωδικός εγγράφου: 448443-151

## **Σημείωση για το προϊόν**

Αυτός ο οδηγός χρήσης περιγράφει λειτουργίες που είναι κοινές στα περισσότερα μοντέλα. Ορισμένες λειτουργίες μπορεί να μην είναι διαθέσιμες στο δικό σας υπολογιστή.

# Πίνακας περιεχομένων

### Χρήση συσκευής USB

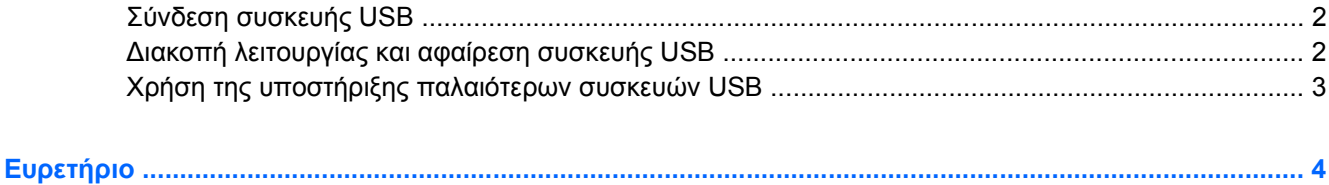

## <span id="page-6-0"></span>**Χρήση συσκευής USB**

Η διασύνδεση USB (Universal Serial Bus) είναι μια διασύνδεση υλικού, η οποία μπορεί να χρησιμοποιηθεί για τη σύνδεση μιας προαιρετικής εξωτερικής συσκευής, όπως πληκτρολόγιο, ποντίκι, μονάδα δίσκου, εκτυπωτής, σαρωτής ή διανομέας USB.

Ορισμένες συσκευές USB ενδέχεται να απαιτούν πρόσθετο λογισμικό υποστήριξης, το οποίο συνήθως παρέχεται μαζί με τη συσκευή. Για περισσότερες πληροφορίες σχετικά με το λογισμικό συγκεκριμένων συσκευών, ανατρέξτε στις οδηγίες χρήσης του κατασκευαστή.

Ανάλογα με το μοντέλο, ο υπολογιστής μπορεί να διαθέτει έως και 3 θύρες USB, οι οποίες υποστηρίζουν συσκευές USB 1.0, USB 1.1 και USB 2.0. Ένας διανομέας USB παρέχει πρόσθετες θύρες USB που μπορούν να χρησιμοποιηθούν με τον υπολογιστή.

## <span id="page-7-0"></span>**Σύνδεση συσκευής USB**

- **ΠΡΟΣΟΧΗ** Για να αποφύγετε την πρόκληση βλάβης στην υποδοχή USB, κατά τη σύνδεση συσκευών USB να εφαρμόζετε την ελάχιστη δυνατή δύναμη.
	- ▲ Για να συνδέσετε μια συσκευή USB στον υπολογιστή, συνδέστε το καλώδιο USB της συσκευής στη θύρα USB.

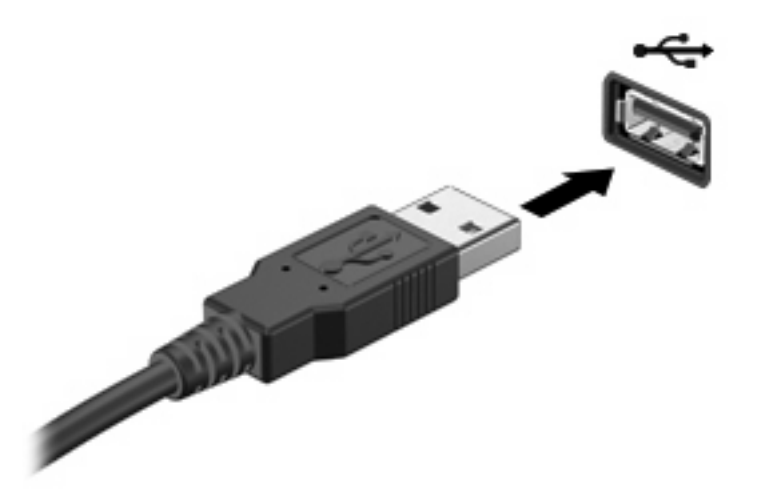

Όταν εντοπιστεί η συσκευή, θα ακούσετε έναν ήχο.

**ΣΗΜΕΙΩΣΗ** Την πρώτη φορά που συνδέετε μια συσκευή USB, στην περιοχή ειδοποίησης, στη δεξιά άκρη της γραμμής εργασιών, εμφανίζεται το μήνυμα "Εγκατάσταση λογισμικού προγράμματος οδήγησης συσκευής".

### **Διακοπή λειτουργίας και αφαίρεση συσκευής USB**

**ΠΡΟΣΟΧΗ** Για την αποφυγή απώλειας πληροφοριών ή μη απόκρισης του συστήματος, διακόψτε τη λειτουργία της συσκευής USB, προτού την αφαιρέσετε.

**ΠΡΟΣΟΧΗ** Για να μην προκαλέσετε βλάβη σε υποδοχή USB, μην τραβάτε το καλώδιο για να αφαιρέσετε τη συσκευή USB.

Για να διακόψετε τη λειτουργία και να αφαιρέσετε μια συσκευή USB:

- **1.** Κάντε διπλό κλικ στο εικονίδιο **Ασφαλής κατάργηση συσκευών υλικού** στην περιοχή ειδοποίησης, στη δεξιά πλευρά της γραμμής εργασιών.
- **ΣΗΜΕΙΩΣΗ** Για να εμφανίσετε το εικονίδιο «Ασφαλής κατάργηση συσκευών υλικού», κάντε κλικ στο εικονίδιο **Εμφάνιση κρυφών εικονιδίων** (**<** ή **<<**) στην περιοχή ειδοποίησης.
- **2.** Κάντε κλικ στο όνομα της συσκευής στη λίστα.
- **ΣΗΜΕΙΩΣΗ** Εάν η συσκευή USB δεν αναφέρεται στη λίστα, δεν χρειάζεται να διακόψετε τη λειτουργία της συσκευής προτού την αφαιρέσετε.
- **3.** Κάντε κλικ στην επιλογή **Διακοπή** και έπειτα στο κουμπί **OK**.
- **4.** Αφαιρέστε τη συσκευή.

## <span id="page-8-0"></span>**Χρήση της υποστήριξης παλαιότερων συσκευών USB**

Η υποστήριξη παλαιότερων συσκευών USB (ενεργοποιημένη από προεπιλογή) επιτρέπει τις παρακάτω ενέργειες:

- Χρήση πληκτρολογίου, ποντικιού ή διανομέα συνδεδεμένου σε θύρα USB του υπολογιστή κατά την εκκίνηση ή σε πρόγραμμα ή βοηθητικό πρόγραμμα βάσει MS-DOS
- Εκκίνηση ή επανεκκίνηση από προαιρετική εξωτερική μονάδα MultiBay ή προαιρετική συσκευή USB με δυνατότητα εκκίνησης

Η υποστήριξη παλαιότερων συσκευών USB είναι ενεργοποιημένη εργοστασιακά. Για να απενεργοποιήσετε ή να ενεργοποιήσετε την υποστήριξη παλαιότερων συσκευών USB:

- **1.** Ανοίξτε το βοηθητικό πρόγραμμα Computer Setup ενεργοποιώντας ή επανεκκινώντας τον υπολογιστή και πατώντας το πλήκτρο f10, όταν εμφανιστεί στην κάτω αριστερή γωνία της οθόνης το μήνυμα «F10 = ROM Based Setup».
- **2.** Χρησιμοποιήστε τα πλήκτρα βέλους για να επιλέξετε **System Configuration** (Διαμόρφωση συστήματος) **> Device configurations** (Διαμορφώσεις συσκευών) και πατήστε το πλήκτρο enter.
- **3.** Χρησιμοποιήστε τα πλήκτρα βέλους για να ενεργοποιήσετε ή να απενεργοποιήσετε την υποστήριξη παλαιότερων συσκευών USB και έπειτα πατήστε f10.
- **4.** Για να αποθηκεύσετε τις προτιμήσεις σας και να πραγματοποιήσετε έξοδο από το Computer Setup, χρησιμοποιήστε τα πλήκτρα βέλους για να επιλέξετε **File > Save changes and exit** (Αρχείο > Αποθήκευση αλλαγών και έξοδος). Ακολουθήστε τις οδηγίες που εμφανίζονται στην οθόνη.

Οι προτιμήσεις σας τίθενται σε ισχύ μετά την επανεκκίνηση του υπολογιστή.

## <span id="page-9-0"></span>**Ευρετήριο**

#### **Δ**

διανομείς [1](#page-6-0) διανομείς USB [1](#page-6-0)

#### **Θ**

θύρες USB [1](#page-6-0) θύρες USB, εντοπισμός [1](#page-6-0)

### **Κ**

καλώδια USB [2](#page-7-0) καλώδιο USB, σύνδεση [2](#page-7-0)

#### **Σ**

συσκευές USB αφαίρεση [2](#page-7-0) διακοπή [2](#page-7-0) περιγραφή [1](#page-6-0) σύνδεση [2](#page-7-0)

#### **Υ**

υποστήριξη παλαιότερων συσκευών USB [3](#page-8-0)

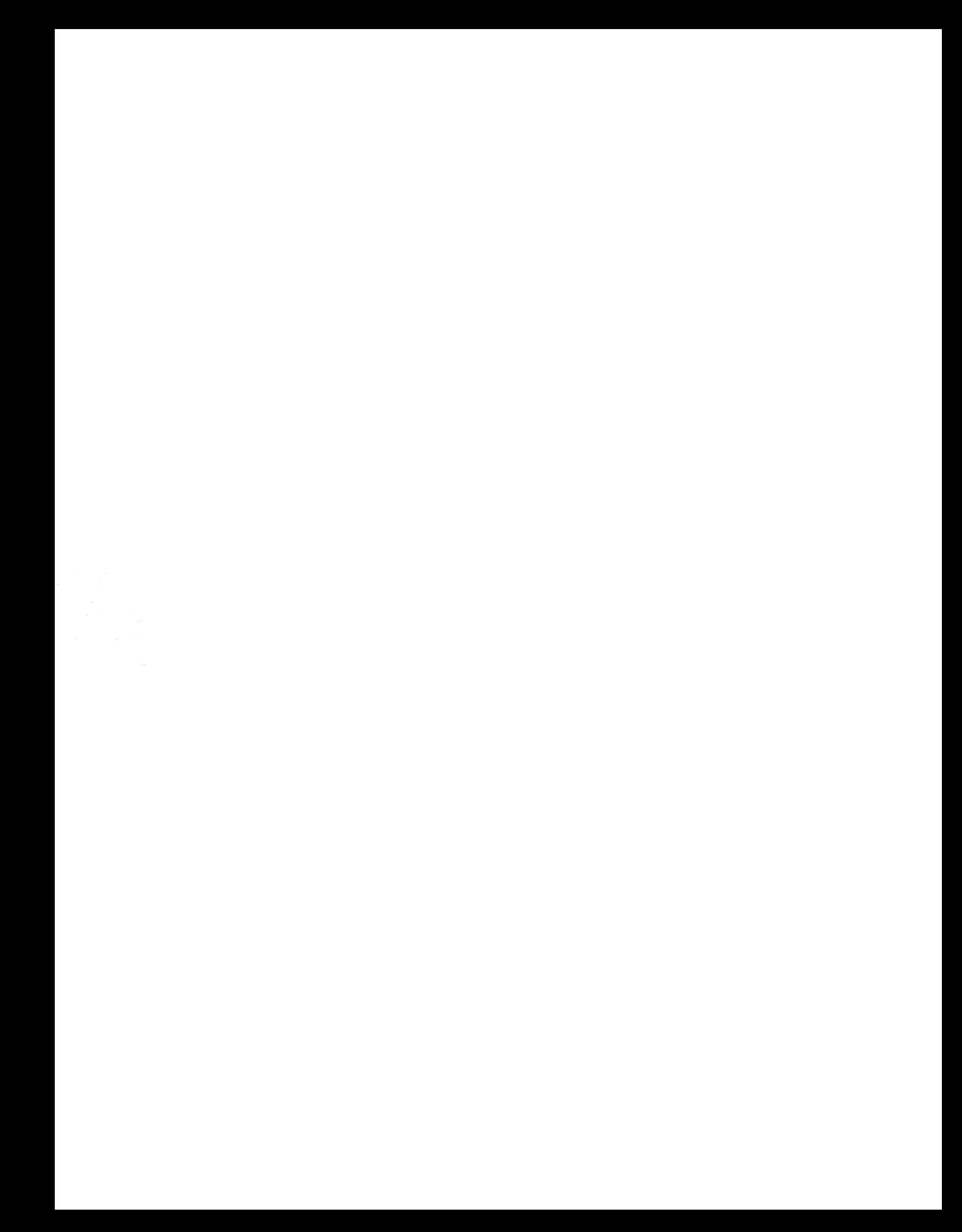